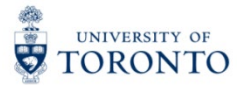

My Research Applications & Agreements (MRA) Tip Sheet: Validation Feature

1. You may click the Validate button at any point to validate your application for errors and fields with missing data.

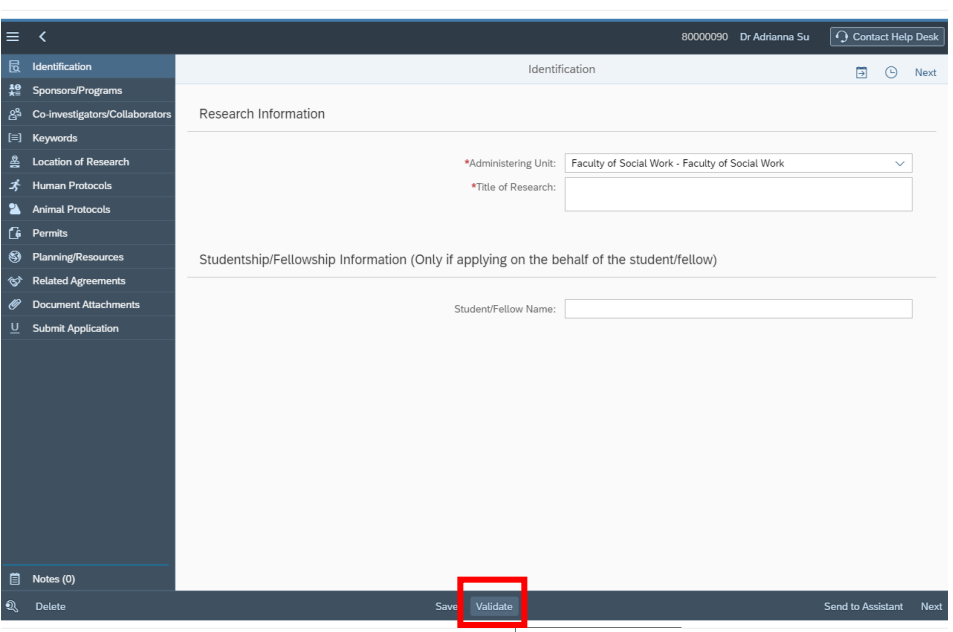

2. The Validation Window lists all the errors/missing fields in the application.

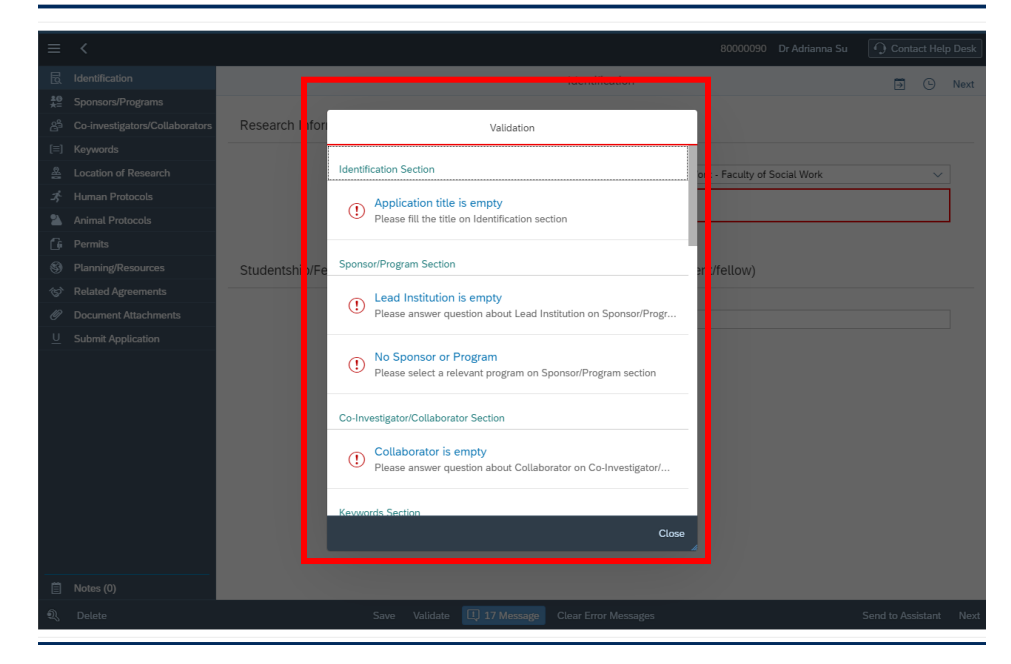

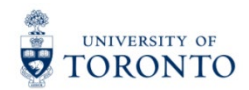

3. Click the link with the error name to go directly to the page containing the error.

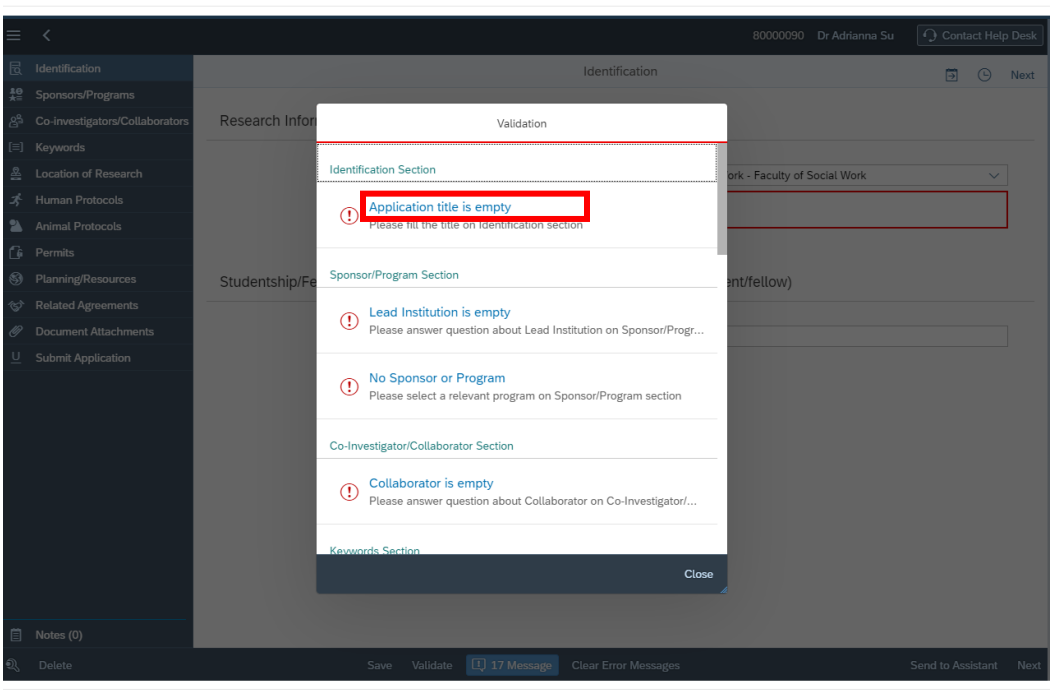

4. To exit the Validation Window, click "Close".

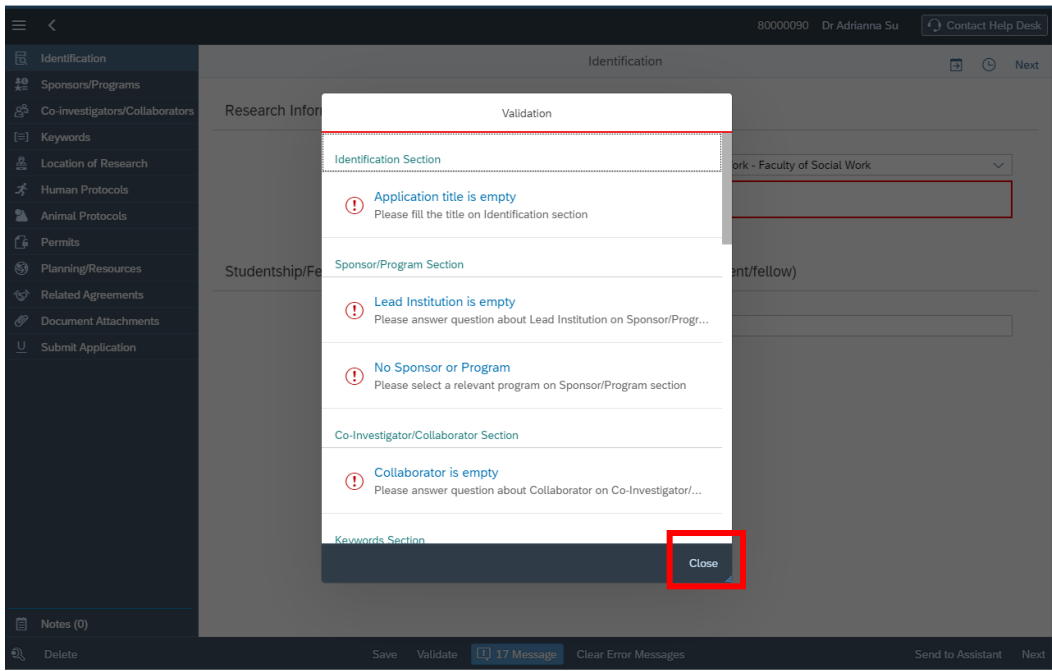

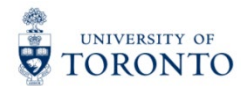

5. To view the Validation Window again, click this button.

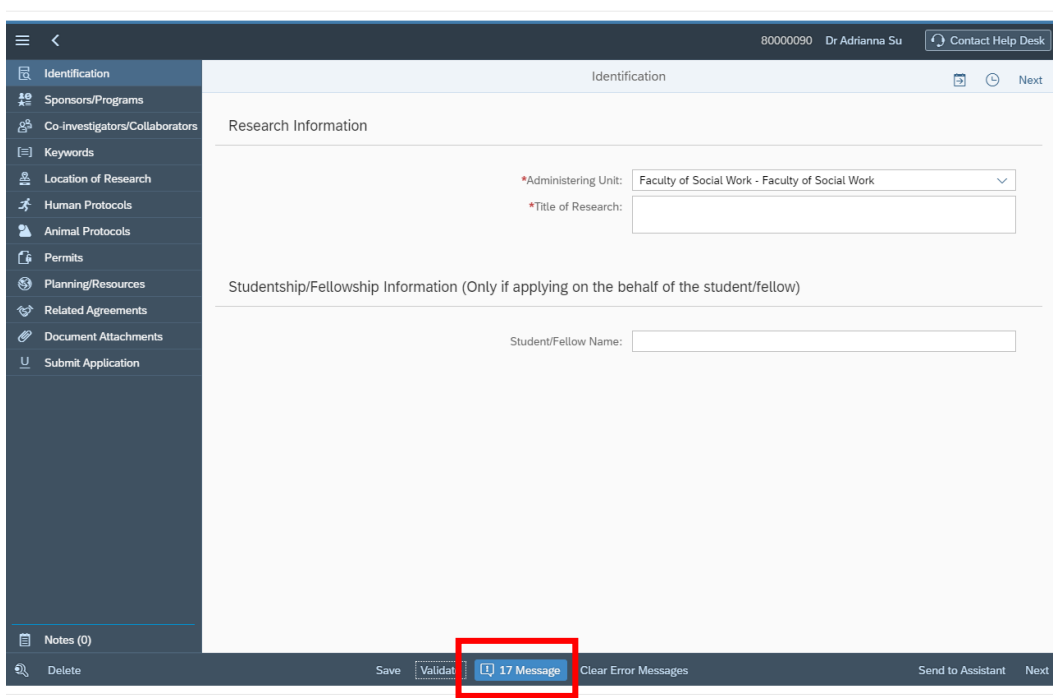

6. To clear the error messages, click "Clear Error Messages".

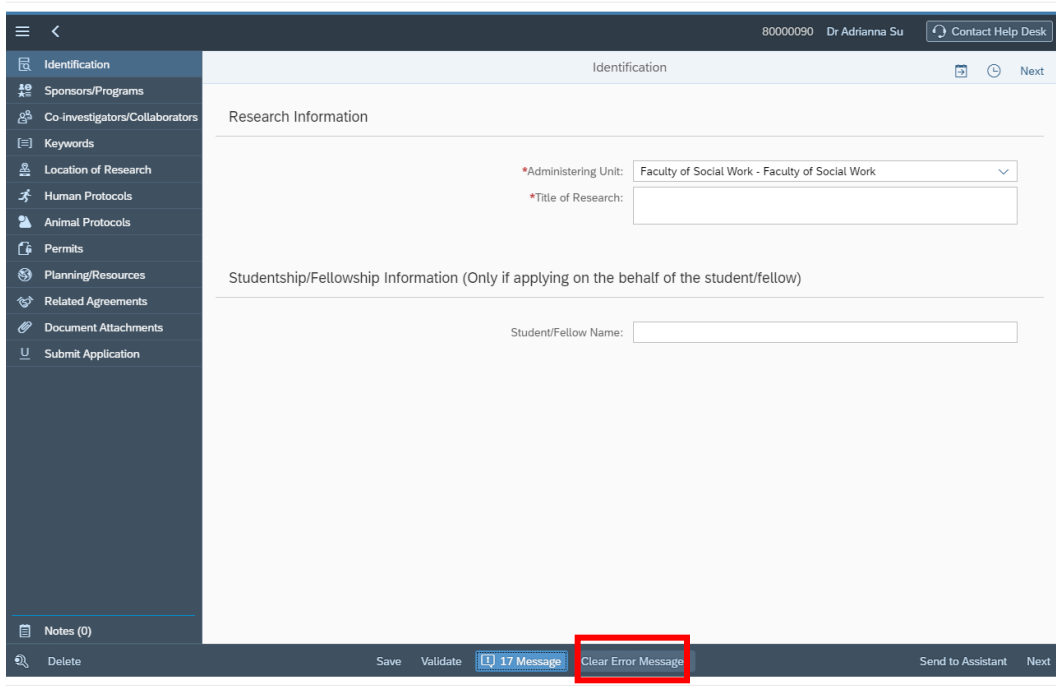

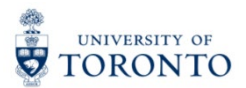

7. Your application will be automatically validated prior to submission.

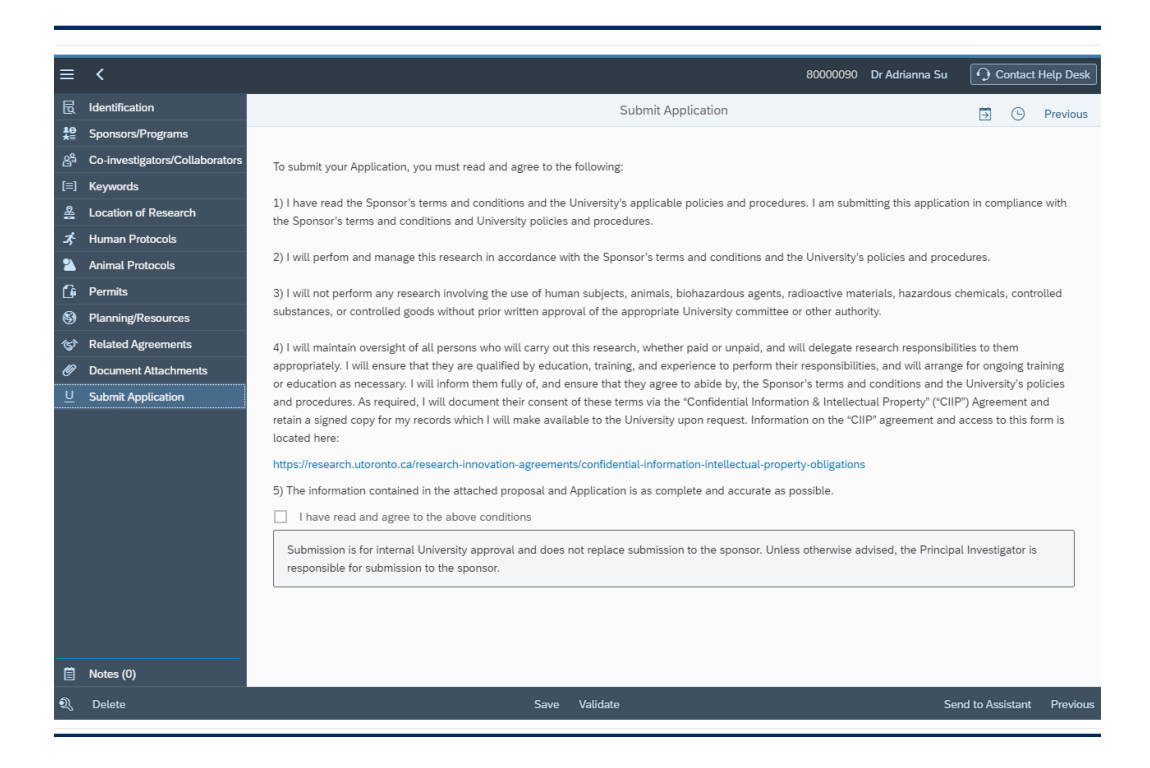

For questions on My Research Applications & Agreements (MRA), please reach out to the RAISE Help Desk:

- By Email: [raise@utoronto.ca](mailto:raise@utoronto.ca)
- By Phone: (416) 946-5000